## Utiliser Teams en A006

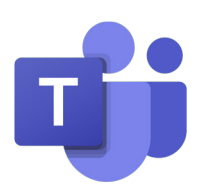

- 1. Appuyez sur la tablette pour l'enclencher
- 2. Appuyez sur le bouton «sources»

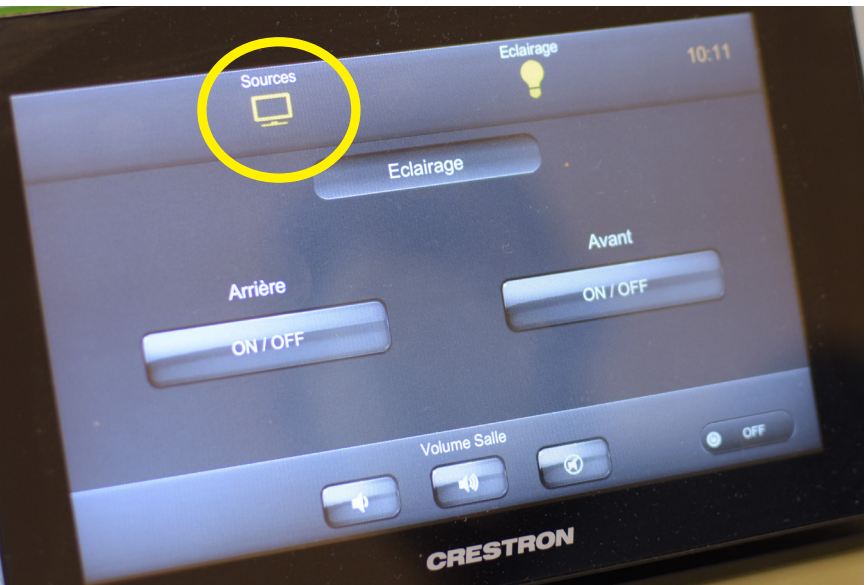

3. Sélectionnez la source «PC Fixe»

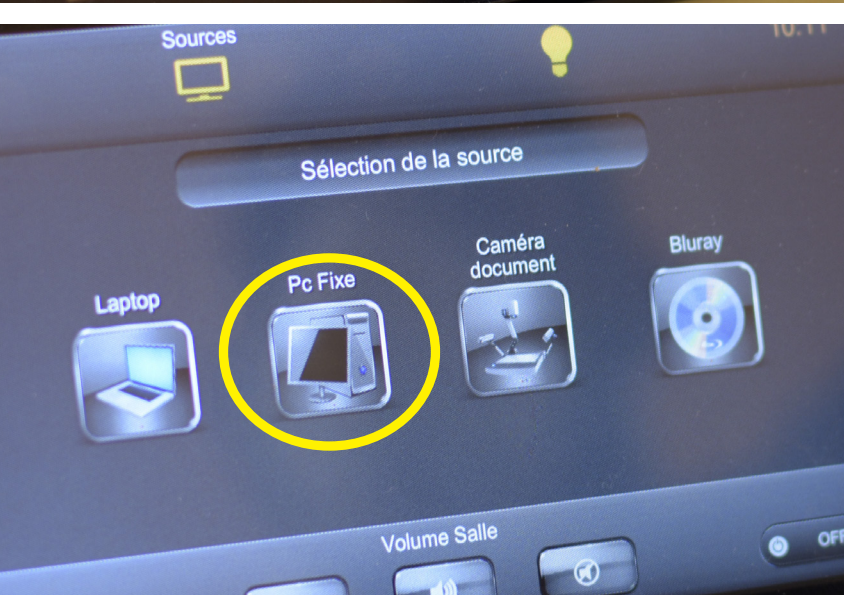

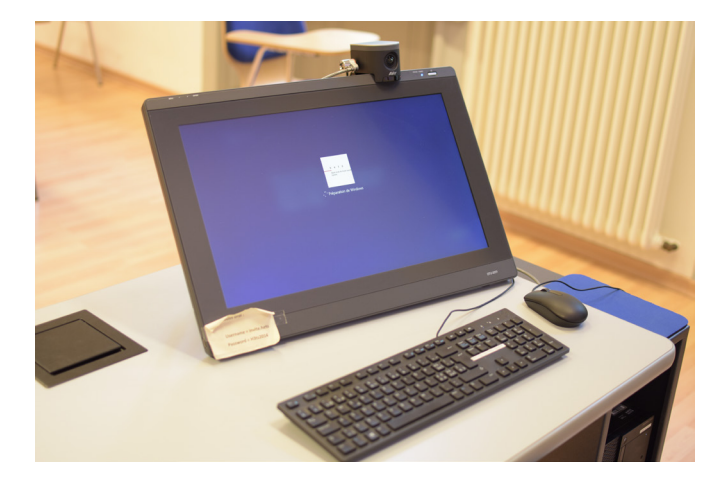

- 4. Allumez l'ordinateur fixe à côté du bureau
- 5. Si vous utilisez le PC fixe, nous vous recommandons d'utiliser une session invité:

nom d'utilisateur: invite.hets mot de passe: H3ts2014

Si vous vous connectez sur votre session personnelle, attendez une 20aine de seconde pour voir l'application Teams apparaître dans les applications.

Vous pouvez également utiliser votre ordinateur personnel, voir page 4.

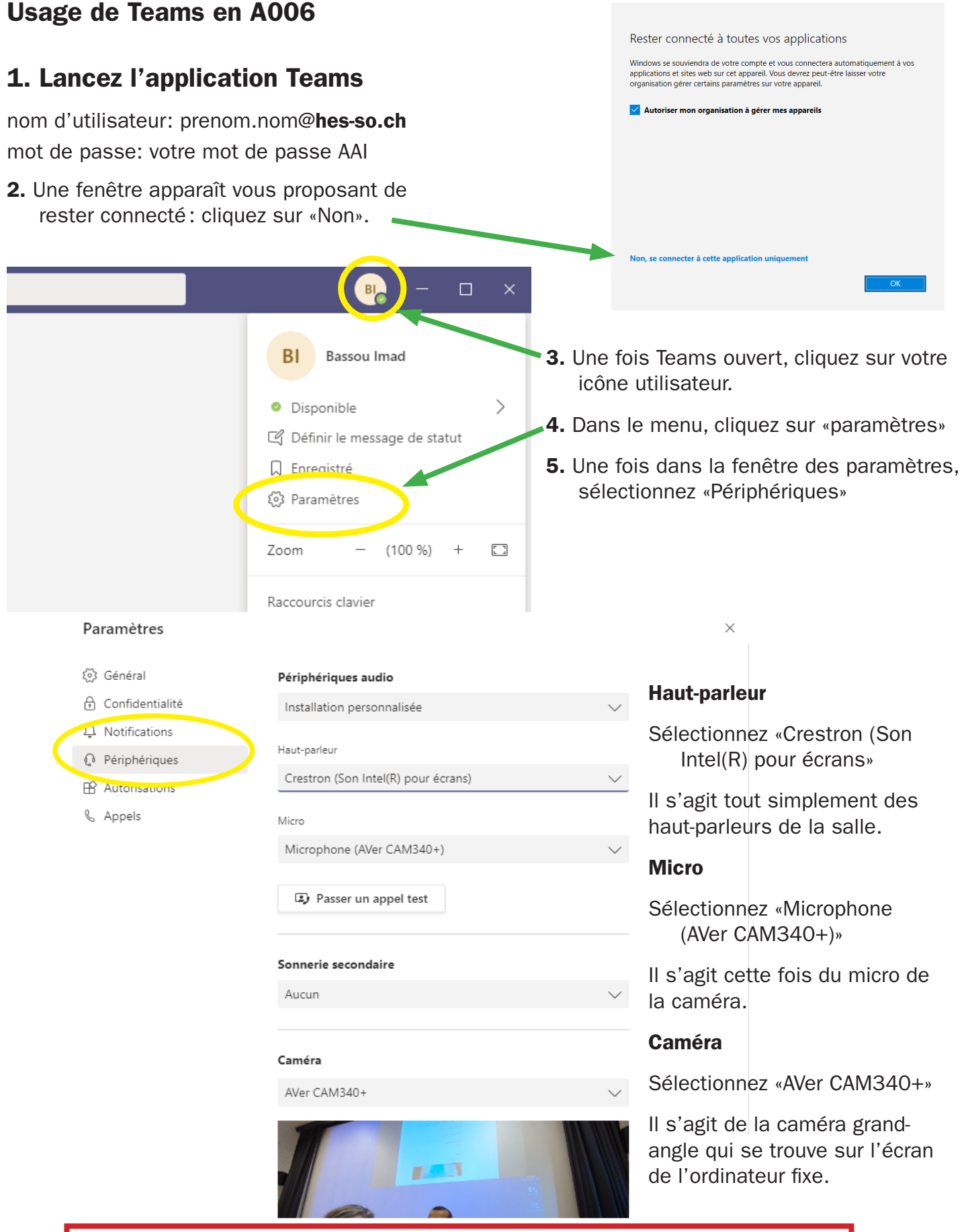

À la fin, pensez à vous déconnecter de Teams pour que les utilisateurs suivants ne se retrouvent pas sur votre session!!

## Partage d'écran

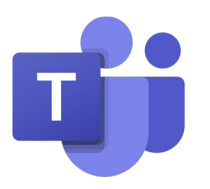

Lors d'une réunion ou d'un appel Teams, vous pouvez partager votre écran en cliquant sur l'icône qui représente un rectangle avec une flèche dedans.

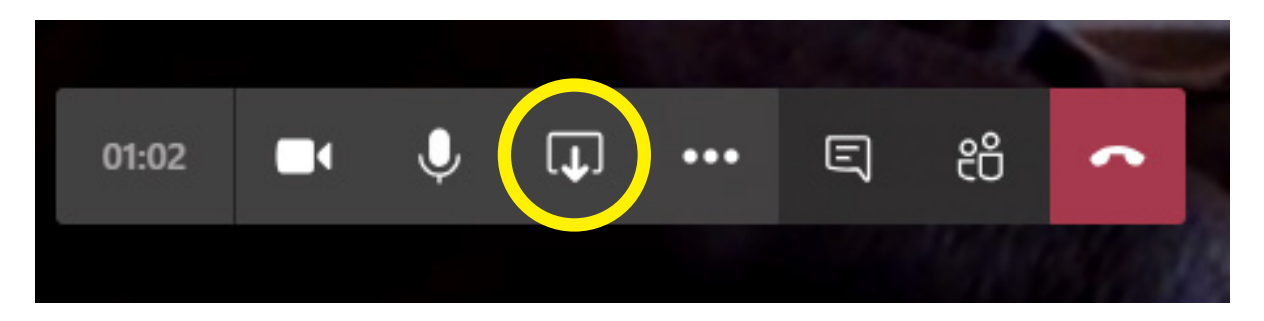

Vous avez ensuite le choix de partager tout votre écran ou de sélectionner une fenêtre spécifique

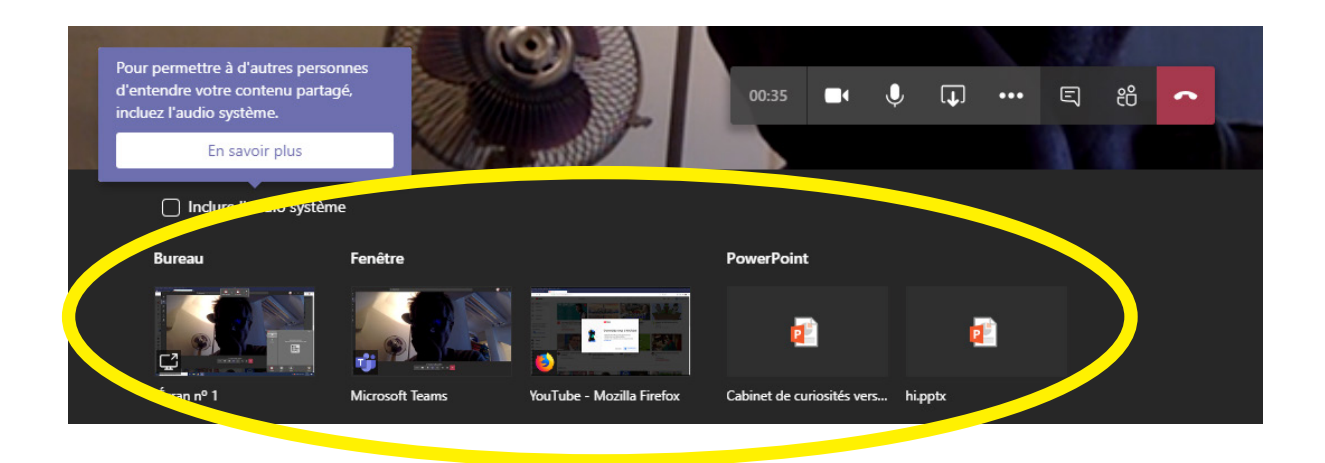

## Partager le son d'une vidéo

Si vous êtes sur un PC, vous devez cocher l'option «inclure l'audio système» ! Sinon, vos interlocuteurs à distance ne pourront pas entendre le son de la vidéo que vous partagez.

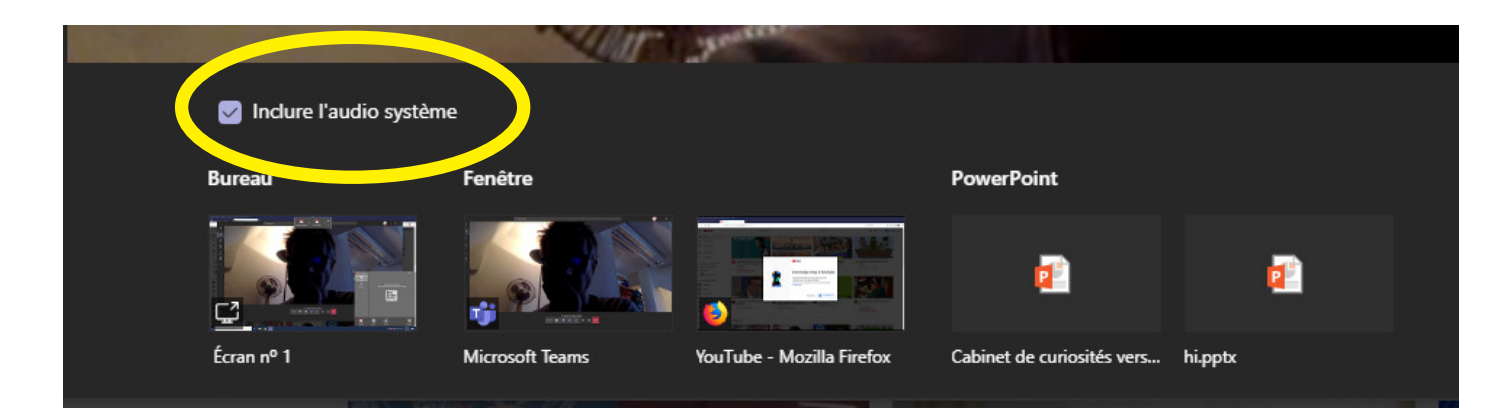

## Si vous utilisez votre ordinateur portable

Assurez-vous que la salle est équipée d'un câble VGA ou HDMI permettant de connecter votre ordinateur.

De même, assurez-vous que votre ordinateur possède les entrées adaptées à ces types de câblages.

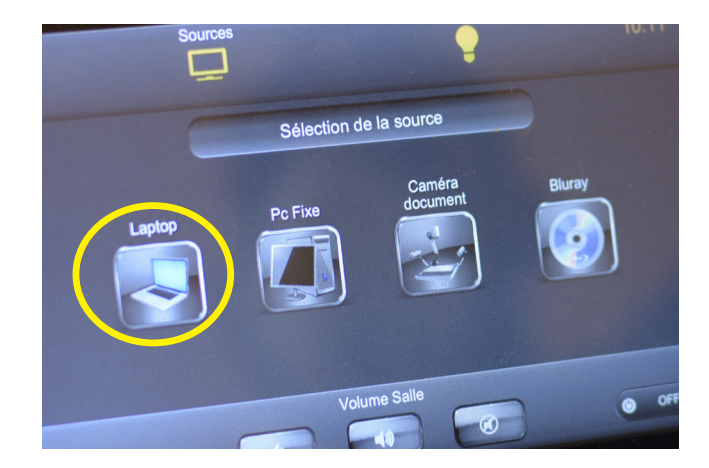

Une fois votre ordinateur branché, sélectionnez la source «laptop» pour projeter le contenu de votre écran d'ordinateur personnel.

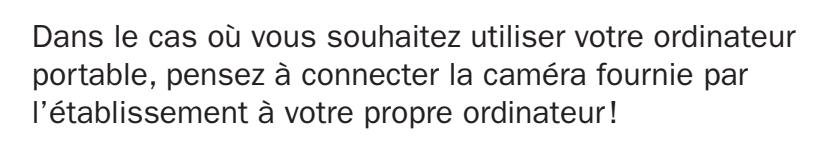

La caméra est branchée à l'ordinateur fixe de la salle. Débranchez le câble USB pour venir le connecter à votre propre ordinateur.

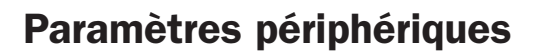

À nouveau, une fois dans Teams, cliquez sur votre icône utilisateur, allez dans les paramètres puis dans «périphériques».

Les réglages des périphériques sont les mêmes que ceux donnés en page 2!

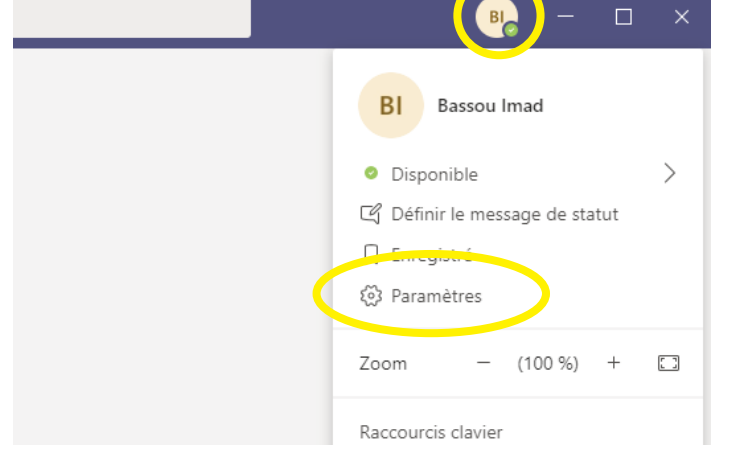

En cas de problème, contactez Imad Bassou: 079 103 62 12

Pour améliorer le tutoriel, contactez Mélissa Monnier: melissa.monnier@hesge.ch